## **OISS Portal and e-form instructions**

**NEWS SEARCH** 

Step One: Access the portal at **oiss.pepperdine.edu** and click "LOGIN".

砂糖

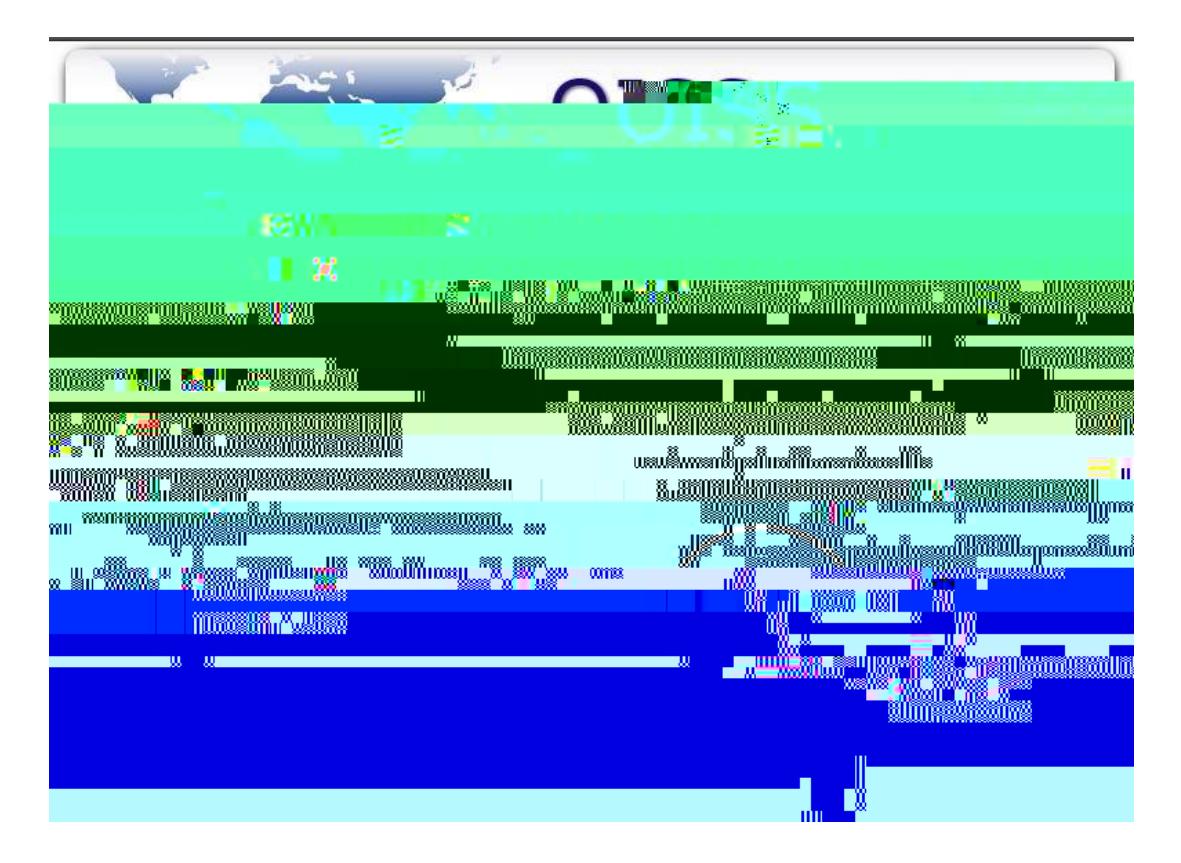

**Step Two:** Login with your NetworkID and Password. These credentials were already sent to you in a previous email.

**Step Three:** Click on the "F-

-

**Step Five:** Complete ALL six pages of the International Student Data (ISD) form. A check mark will appear to the left of the link of each completed page. After all ISD pages have been completed, click on and complete the "Submit Form I-20 Request" form.

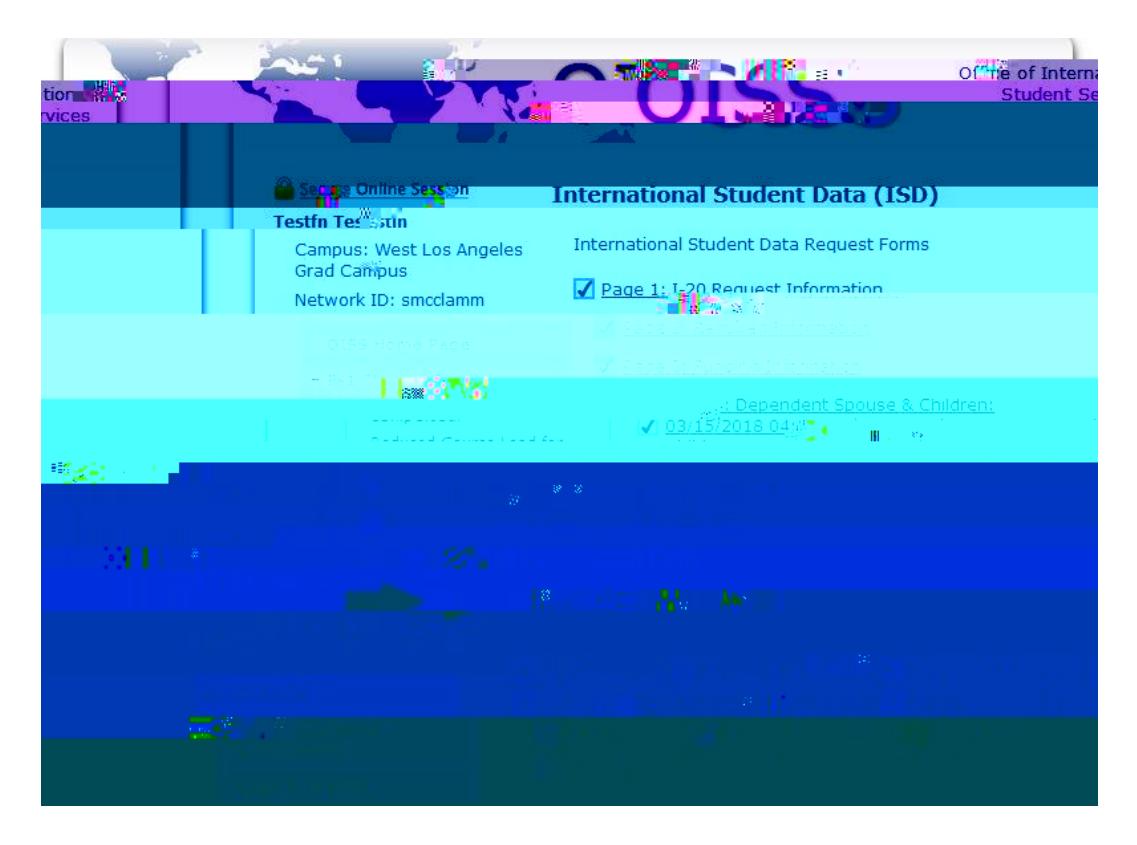

You will receive an email confirming your submission of the International Student Data (ISD) form. You will receive another email letting you know that either your ISD form has been successfully completed and scheduled for review, or additional information is required.

If you have technical issues that arise on the OISS Portal, please contact [oisstech@pepperdine.edu](mailto:oisstech@pepperdine.edu) for support.